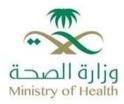

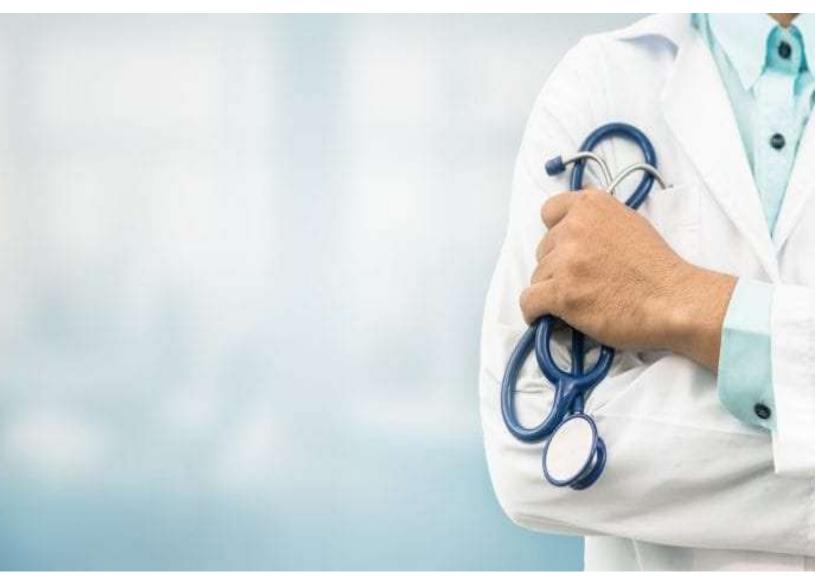

# Physician Page GLOBAL RECRUITMENT PAGE How to Use?

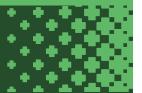

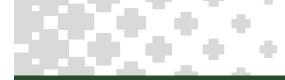

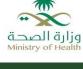

# 1. First page

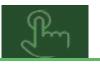

- Open the link <u>https://erp.moh.gov.sa/OA\_HTML/IrcVisitor.jsp</u>
- Click On Register today

| isitor Ho X + V                                                                                                    |    |   | - | 1 |
|----------------------------------------------------------------------------------------------------|----|---|---|---|
| 🔒 🛛 https://erp.moh.gov.sa/OA_HTML/RF.jsp?function_id=14296&resp_id=23350&resp_appl_id=800&security_group_id=0⟨_code=US&oas=N 🛄 🕏 |    | 侼 | L | E |
| itment                                                                                                    | ę. |   | ŧ | Ĭ |

| ur Job Site                                                        |                                                                                                    | N               | Login                                    |
|--------------------------------------------------------------------|----------------------------------------------------------------------------------------------------|-----------------|------------------------------------------|
| days)                                                              | Conduct an Advanced Search                                                                                    |                 | Is this your first time to our Job Site? |
| uajaj                                                              |                                                                                                    | Click on        | Register today                           |
|                                                                    |                                                                                                    | 5/              | Already registered on our Job Site?      |
| ickly? Choose one of the job cat<br>lose the Advanced Search butto | egories on the left or use the fields below to refine your search and clic<br>n to further refine your search | Advanced Search | Email                                    |
|                                                                    |                                                                                                    |                 | Password                                 |
| (example: Marketing Java DBA)                                      |                                                                                                    |                 | Login                                    |
| 0101,SA 🔨                                                          |                                                                                                    |                 |                                          |
| V                                                                  |                                                                                                    |                 | Ø TIP Did you forget your password?      |

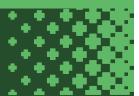

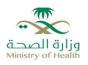

## 2. Enter the Personal details

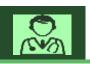

- □ Select ID type Non Saudi outside KSA
- $\square$  Nationality , Click on  $\bigcirc$  then Go to select the nationality of the register
- □ Select the Medical for Employee type and determine the classification of the register
- □ Click on □ Click on ↓ to determine the Country and Company name , FOR Clarification the country name <u>meaning</u> <u>of selecting the Company Country</u>, If you do not have a company you can select the embassy
- □ Enter the National Identifier = passport number
- □ Continue for entering the personal details like (first name, family name, gender Ext ...), it's enough for entering the first and last name
- Enter the Email address for the register then click on Send OTP to get the activation code from the entered email and copy this code in the field, then click on Verify OTP, FOR Clarification must enter the personal Email for each register
- Entering the password number (you can use only one password for whole the registers with 8 character )
- □ Click on Submit to next page

For your not :

- You can change the calendar from Hijri calendar to Gregorian calendar for selecting any date was requested
- \* meaning of must to entering

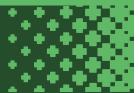

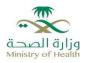

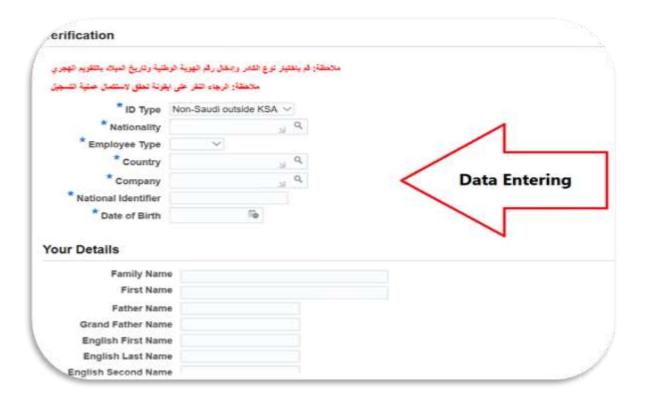

| English Second Name |                 |                       |
|---------------------|-----------------|-----------------------|
| English Third Name  |                 |                       |
| Gender              | Y               |                       |
| ID Expiry Date      |                 |                       |
| Place of Birth      |                 | add E-mail - send OTB |
| Email               | afnan@gmail.com | adu E-mail - Send OTB |
| $\sim$              |                 |                       |
| Send OTP            |                 |                       |

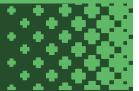

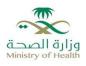

|              | Place of Birth    |              |            |                  |  |
|--------------|-------------------|--------------|------------|------------------|--|
|              | Subtribe Name     |              |            |                  |  |
|              | Email             | afnan.als    | ulaihem@gm | ail              |  |
| <b>U</b> 111 | as been send to a | intern.ensen | amemægina  | 1.00m. pa 34- 00 |  |
|              |                   |              |            |                  |  |
| OTP          | 6J50B9            |              | Verify OTP | Re-Send          |  |

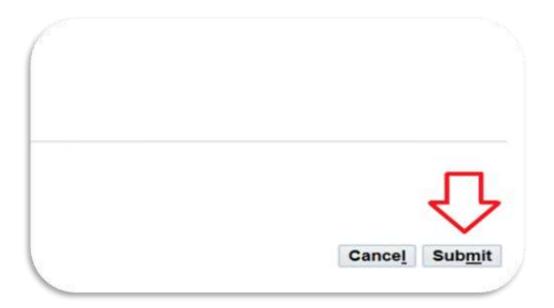

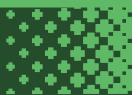

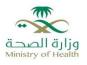

## 3. Uploading the Documents

- Uploading the resume
- □ Select the <u>Marital Status</u>
- Entering the details of the address , its allowed to enter one address no need more
- □ Add for the your phone number
- Add another document and selecting each type for whole the documents, files required to be added are :
  (Experience years, qualifications, resume) it's allowed to add more documents as you want
- □ The size of the files allowed to add is **3MB**

| ne<br>heral | Jobs<br>My Account                                      |                           |                               |                                        |
|-------------|---------------------------------------------------------|---------------------------|-------------------------------|----------------------------------------|
| rea         | te Account                                              |                           |                               |                                        |
| you h       | nave a resume, you can cre                              | ate your profile and      | attach your resume to yo      | our account. If you do not have a resu |
| : ميغايا    | حلم بان الحد الأقصمي لكل وثايقة هي 3                    | ملاحظة: يرجى ا            |                               |                                        |
| مة التال    | مزهل والتصنيف والغيرات في الصغه                         | لا تغني عن ارغابي صورة ال | اق سيرة ذاتية مختصره(علما أنه | ماتحظة: لايد من ارق                    |
| مي ڪالت     | بأن انواع الوثانق المسموح ار فاقها ه                    | PD) :مالاحظة: يرجى العلم  | F,Doc,Docx,JPG)               |                                        |
| ۲           | Yes, I have a resume<br>Click Browse to find your resur | File Path                 |                               | Browse                                 |
|             |                                                         |                           | ~                             |                                        |
|             |                                                         |                           |                               |                                        |
|             |                                                         |                           | Uploadin                      | 9                                      |

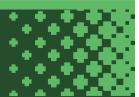

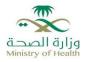

|  | 1 a - 1 |     |        |      |  |   |  |  |
|--|---------|-----|--------|------|--|---|--|--|
|  |         |     | h 1    |      |  |   |  |  |
|  |         |     |        | - A. |  | _ |  |  |
|  |         |     |        |      |  | • |  |  |
|  |         | - A | 6 T. A |      |  |   |  |  |
|  |         |     |        |      |  |   |  |  |
|  |         |     |        |      |  |   |  |  |
|  |         |     |        |      |  |   |  |  |

| First Name afr       | ian                |                          |
|----------------------|--------------------|--------------------------|
| Birth Date 21        | -10-1397           |                          |
| Email Address as     | ulaihem@moh.gov.sa |                          |
| Marital Status       | $\sim$             | keep entering a personal |
| Classification ph    | ysicians           | information              |
| ddress               |                    |                          |
| Country              | Saudi Arabia 🗸     |                          |
| * Address Line 1     | ALgeria            |                          |
| Address Line 2       |                    |                          |
| Address Line 3       |                    |                          |
| Town or City         |                    |                          |
| Region 1             |                    |                          |
|                      |                    |                          |
| Region 2             |                    |                          |
| Region 2<br>Region 3 |                    |                          |

| Phone Type | Phone Number   |  |  |
|------------|----------------|--|--|
| Mobile     | 00020189735418 |  |  |

Documents

| ذرسعية لكاهل الغيرات المسجلة إ | السسر الأل to add another | كقلة مع مشهد أو مشاهد من مسلحيا العمل يممارسة تغنى |
|--------------------------------|---------------------------|----------------------------------------------------|
| File Name 🛆                    | document                  | File Type 🛆                                        |
| 1993_afnan.pdf                 |                           | Qualififcations                                    |
| AfnanNasserAlSulaihem          | Resume 4 pdf              | Resume                                             |

STIP To upload additional documents to your account, choose the Add Another Document button.

🖂 I agree

- All information mentioned on this page is true in all respects, and it is completely consistent with my qualifications, experie . Agreement of work in any region of the Kingdom of Saudi Arabia . Preference to apply for data flow, for more details please visit the official website www.scfhs.org.sa

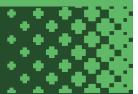

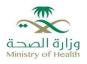

| lease select the<br>Indicates requi       | file you wish to upload. Enter a description of the file and choose a file type.<br>ed field |
|-------------------------------------------|----------------------------------------------------------------------------------------------|
| Note: Plea                                | se note that the maximum allowed size for the attachment is 3MB                              |
| * File Path<br>Description<br>* File Type | C:\Usersiuser009\Desktopimy work.pdf Browse                                                  |
| N WALFAL                                  | selecting each type for<br>whole the documents                                               |
|                                           |                                                                                              |

Entering the type of certificate and the title of the specialty with graduated date and university country

### Additional Qualifications

| Category             | *Qualification<br>Type | * Graduation<br>Date | Delete     | * Specializations | College<br>Name | * University<br>Country |
|----------------------|------------------------|----------------------|------------|-------------------|-----------------|-------------------------|
| No results<br>found. |                        |                      |            |                   |                 |                         |
| إشنافة المزهلات      |                        | to add Qu            | ualificati | ons               |                 |                         |
| Employmen            | nt History             |                      |            |                   |                 |                         |

# 5. Last page

Save the page to going for the last page then you are finished and your file has been uploaded

 $\Box$  for any future updated to the file , you can log in as it :

Username is your Email address and the password is entered on the first page